Cingletree Learning, LLC

# Student Guide

### English Grammar 101

Clever Version 1.0 4/4/2019

## **Table of Contents**

#### English Grammar 101 - Student Guide

#### Contents

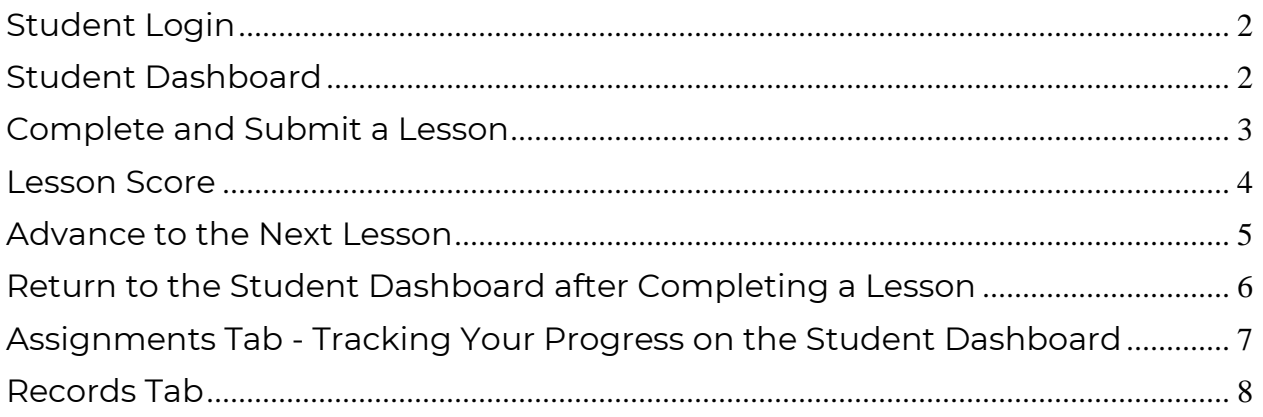

#### <span id="page-2-0"></span>**Student Login**

- First log into your Clever account at [https://clever.com.](https://clever.com/)
- Click the English Grammar 101 icon on your Clever dashboard to launch the program.
- Please contact your instructor directly if you are unable to log into Clever or launch the program.

#### <span id="page-2-1"></span>Student Dashboard

- After successfully launching the program, you will automatically be directed to the Student Dashboard. Note: Your student dashboard will reflect the assignments determined by your teacher and will not necessarily be depicted exactly as shown in the example below.
- Due dates (if assigned) will appear next to the lesson.

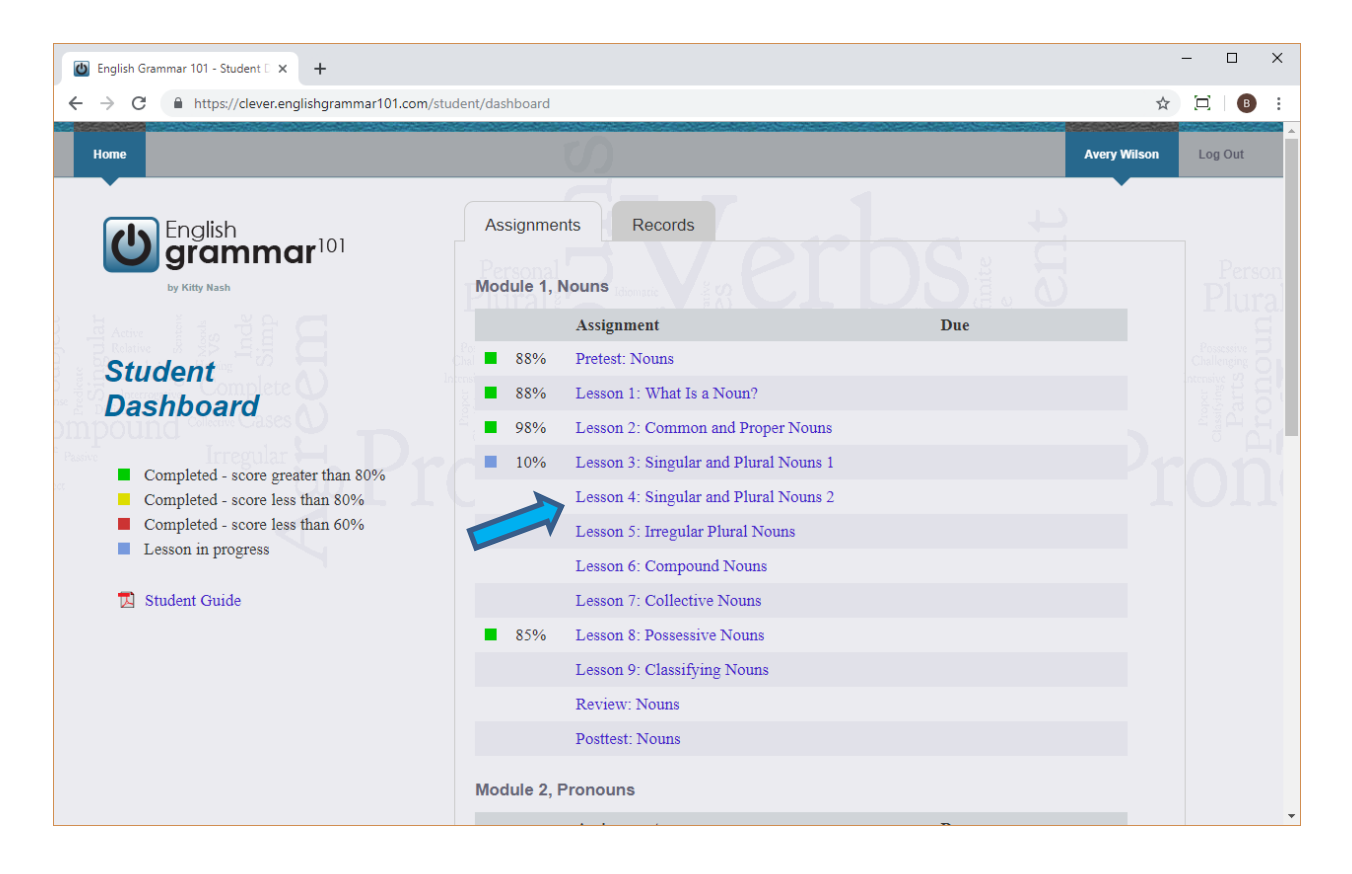

• Click on any lesson to get started.

#### <span id="page-3-0"></span>Complete and Submit a Lesson

- All questions must be answered before submitting the lesson for a score. However, you can click on the question mark to the left of each question as you answer it to check your progress. When you are ready to see the final score, click on the "Submit" button.
- Correct answers are highlighted with a blue box.
- A red "X" indicates an incorrect answer.
- Correct answers not selected are circled in red.
- Questions that contain multiple answers are weighted accordingly, up to 100%. Partial credit will be given for all correct answers selected.

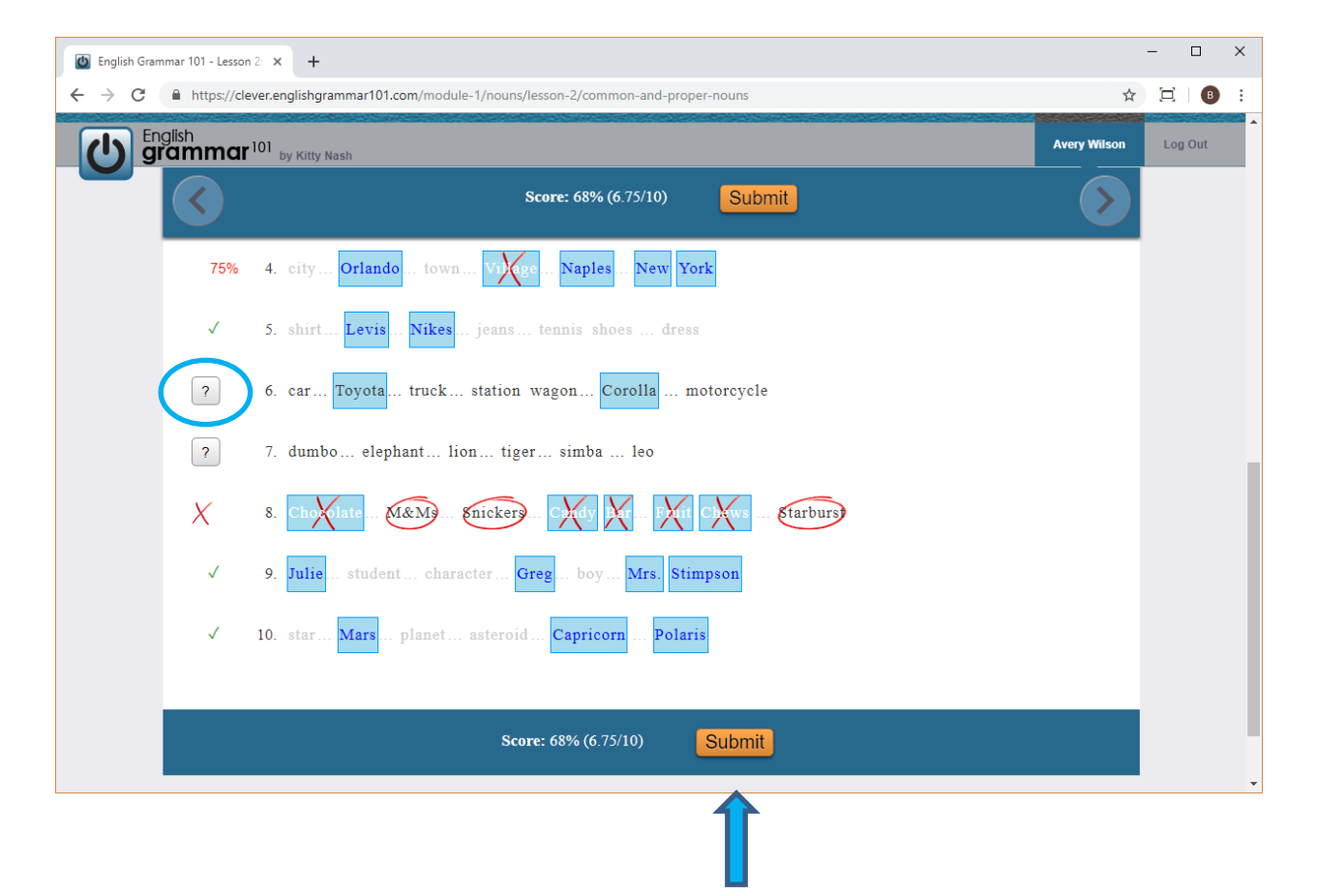

#### <span id="page-4-0"></span>Lesson Score

• Once the lesson has been submitted, the overall score appears at the top of the page. Scroll up and down the page using the scroll bar on the right to view the results of each question.

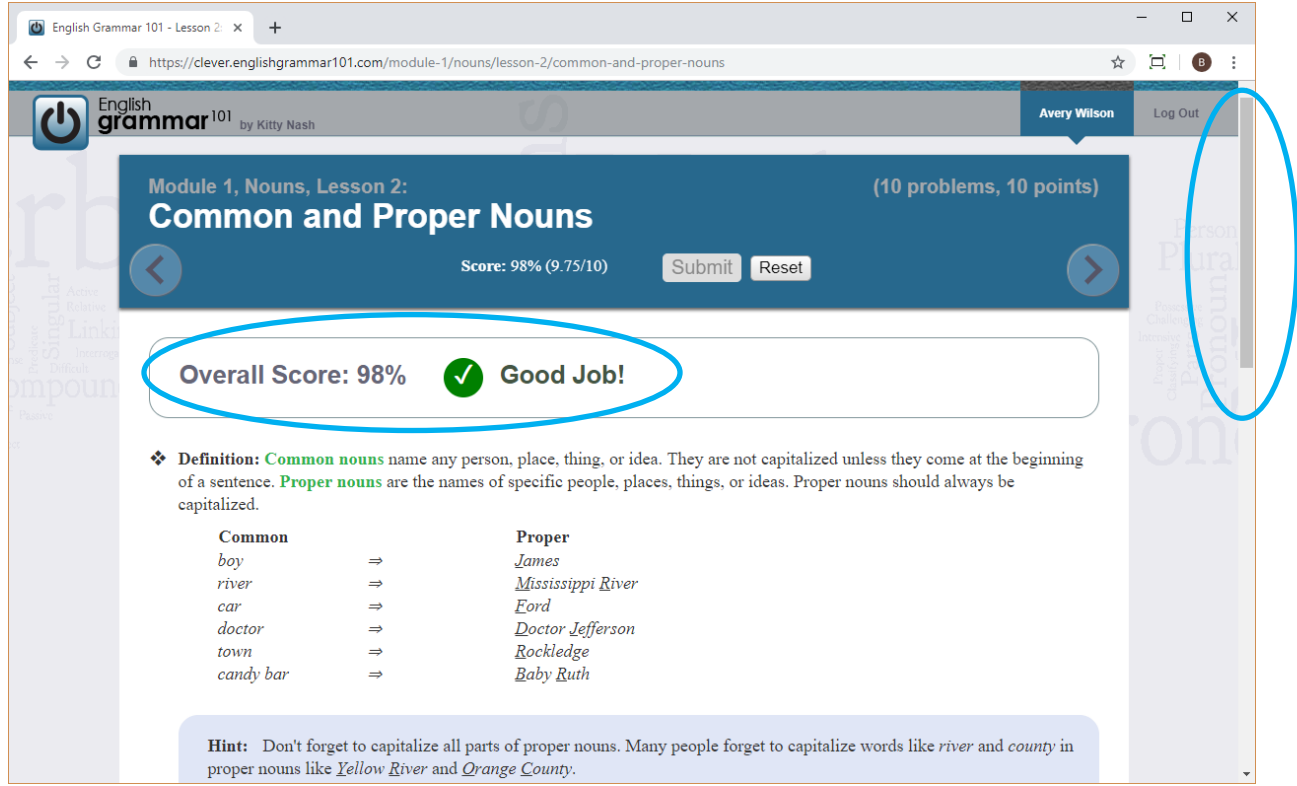

#### <span id="page-5-0"></span>Advance to the Next Lesson

- To go to the next assigned lesson, click on the arrow located to the right.
- To go to the previous lesson, click on the arrow located to the left.

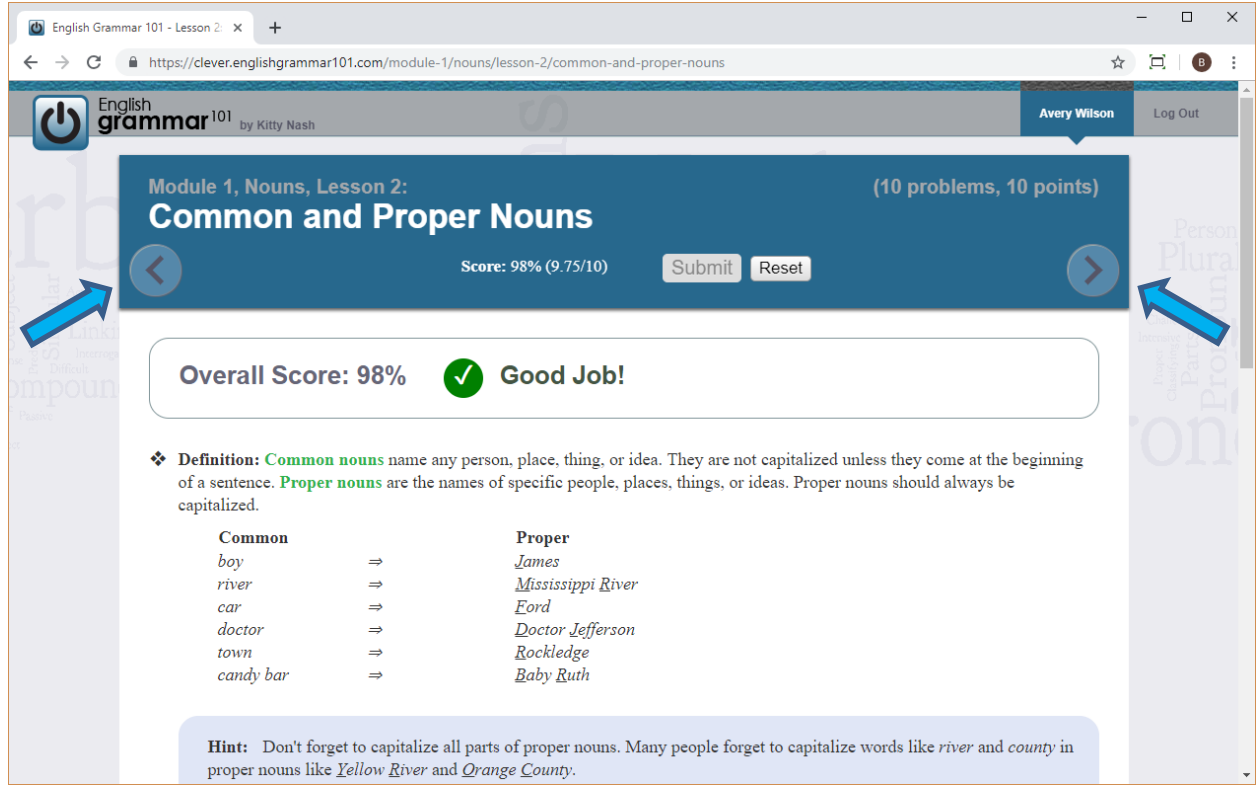

#### Student Guide

#### <span id="page-6-0"></span>Return to the Student Dashboard after Completing a Lesson

• To return to the Student Dashboard after completing a lesson, click on the power button icon.

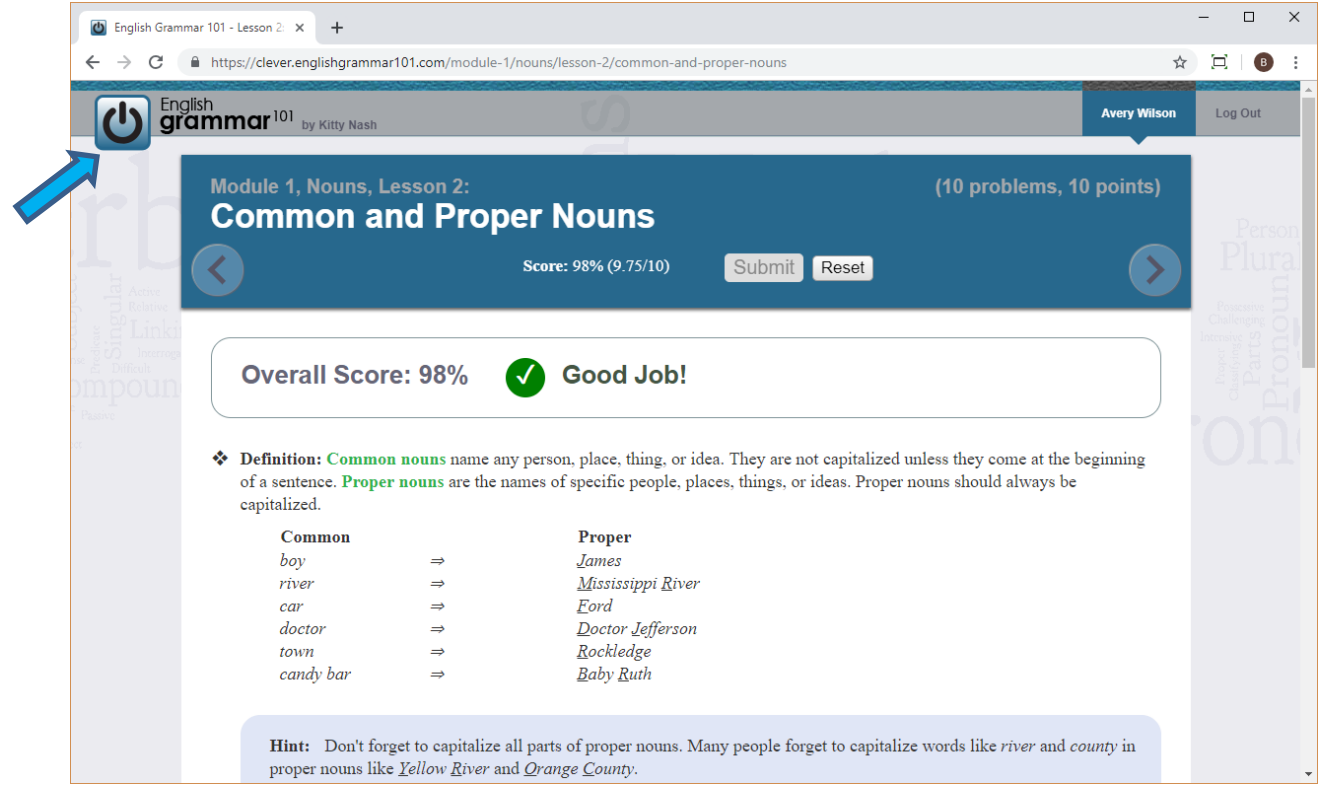

#### <span id="page-7-0"></span>Assignments Tab - Tracking Your Progress on the Student Dashboard

- Once a lesson has been completed, a green, yellow, or red square will appear next to the lesson along with the score. Lessons in progress (indicated by a blue box) can be finished at any time and all work from a prior session will be saved.
	- o Green = Completed with score greater than 80%
	- o Yellow = Completed with score less than 80%
	- o Red = Completed with score less than 60%
	- o Blue = Lesson in progress

Note: If you submit a lesson more than once, your best score appears in the Assignment tab. All scores for multiple attempts at the same lesson appear in the Records tab. The Records tab is discussed in additional detail on the next page.

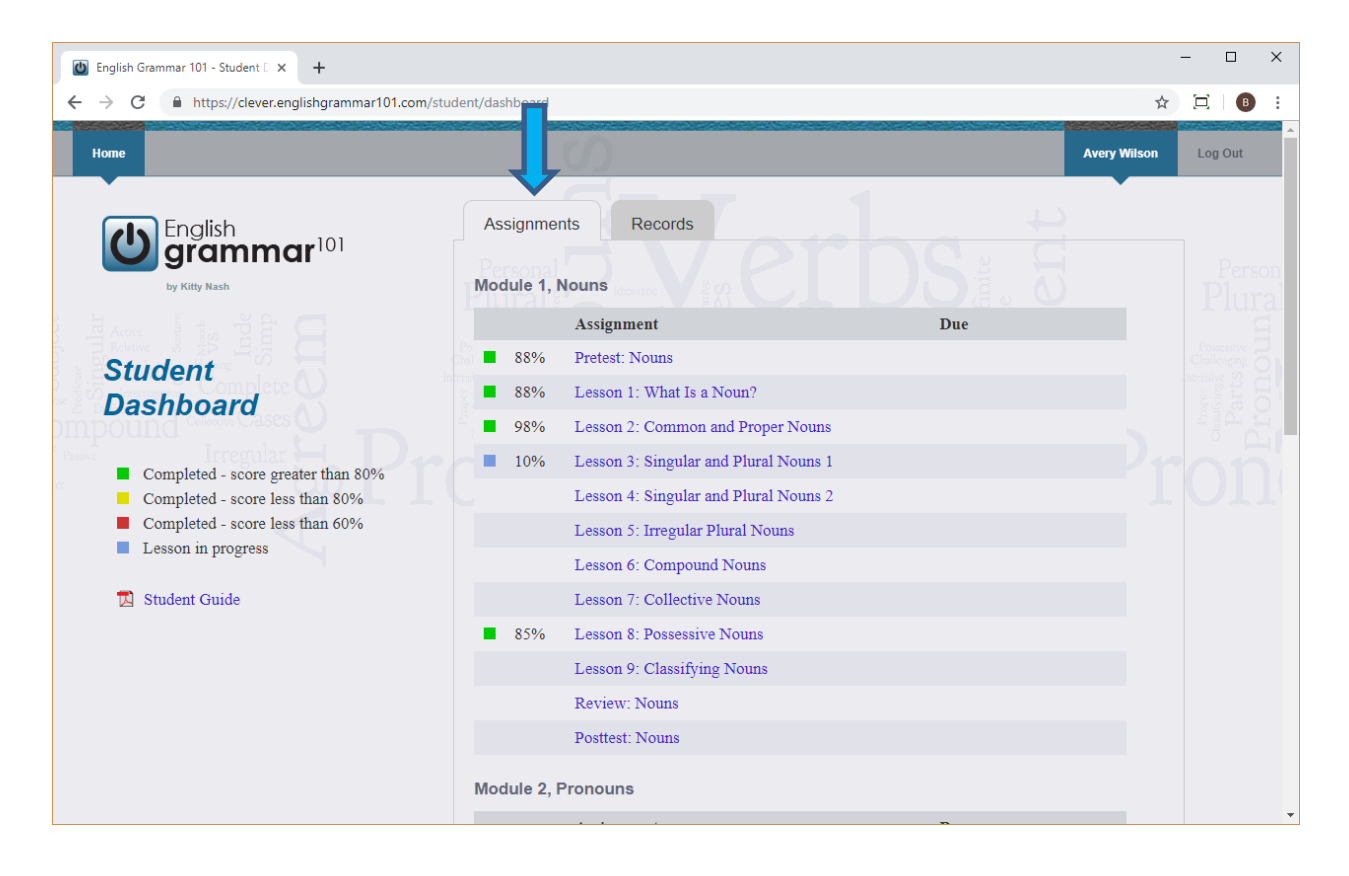

#### <span id="page-8-0"></span>Records Tab

- Select the Records tab to view a list of completed or attempted lessons in chronological order.
- The date, start time, and score is listed next each lesson.
- Click on a corresponding hyperlink to be taken directly to the lesson you wish to complete or repeat for a better score.

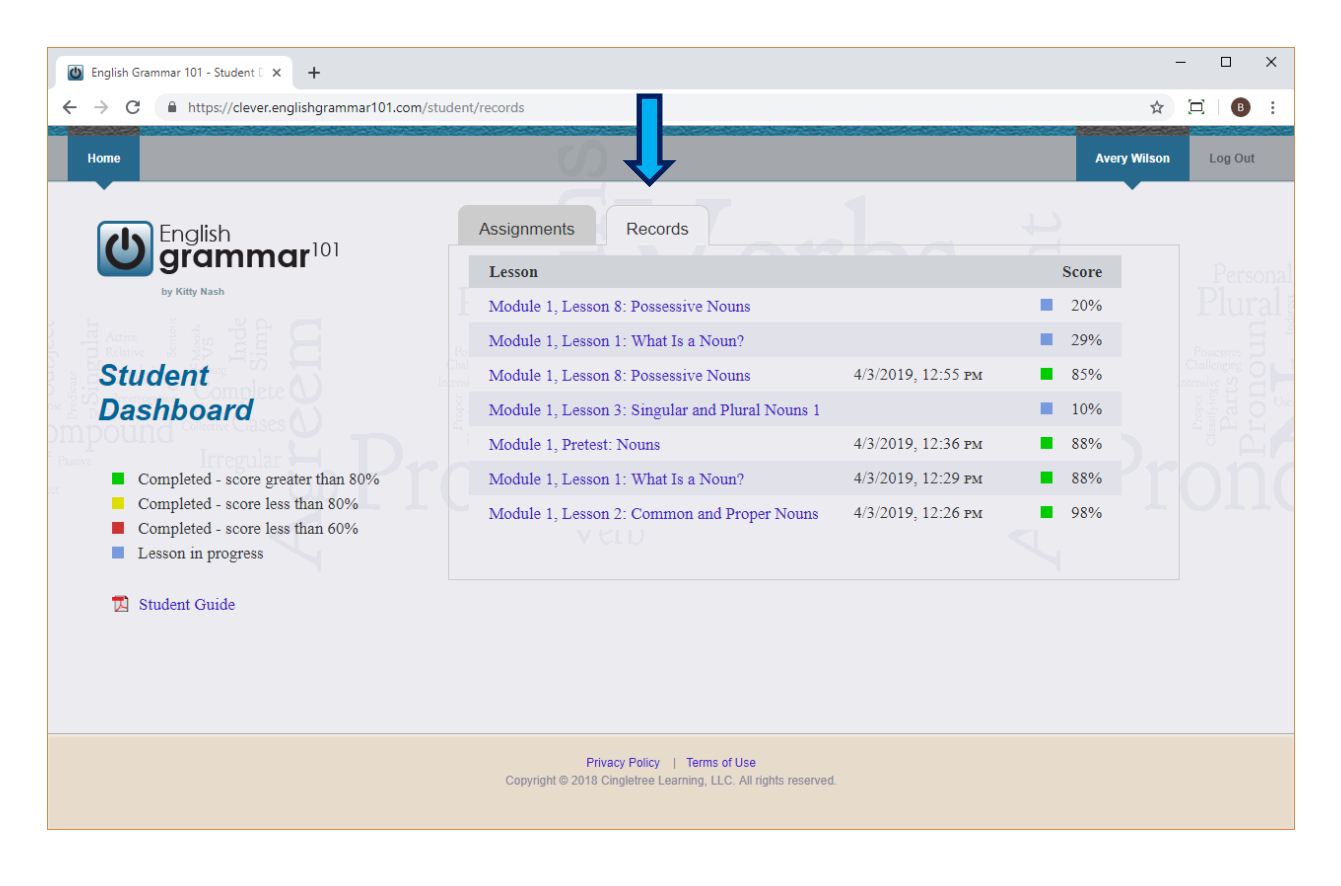